From your Internet Explorer browser go to URL http://banner.fhda.edu

To start the Java install process, click on this link

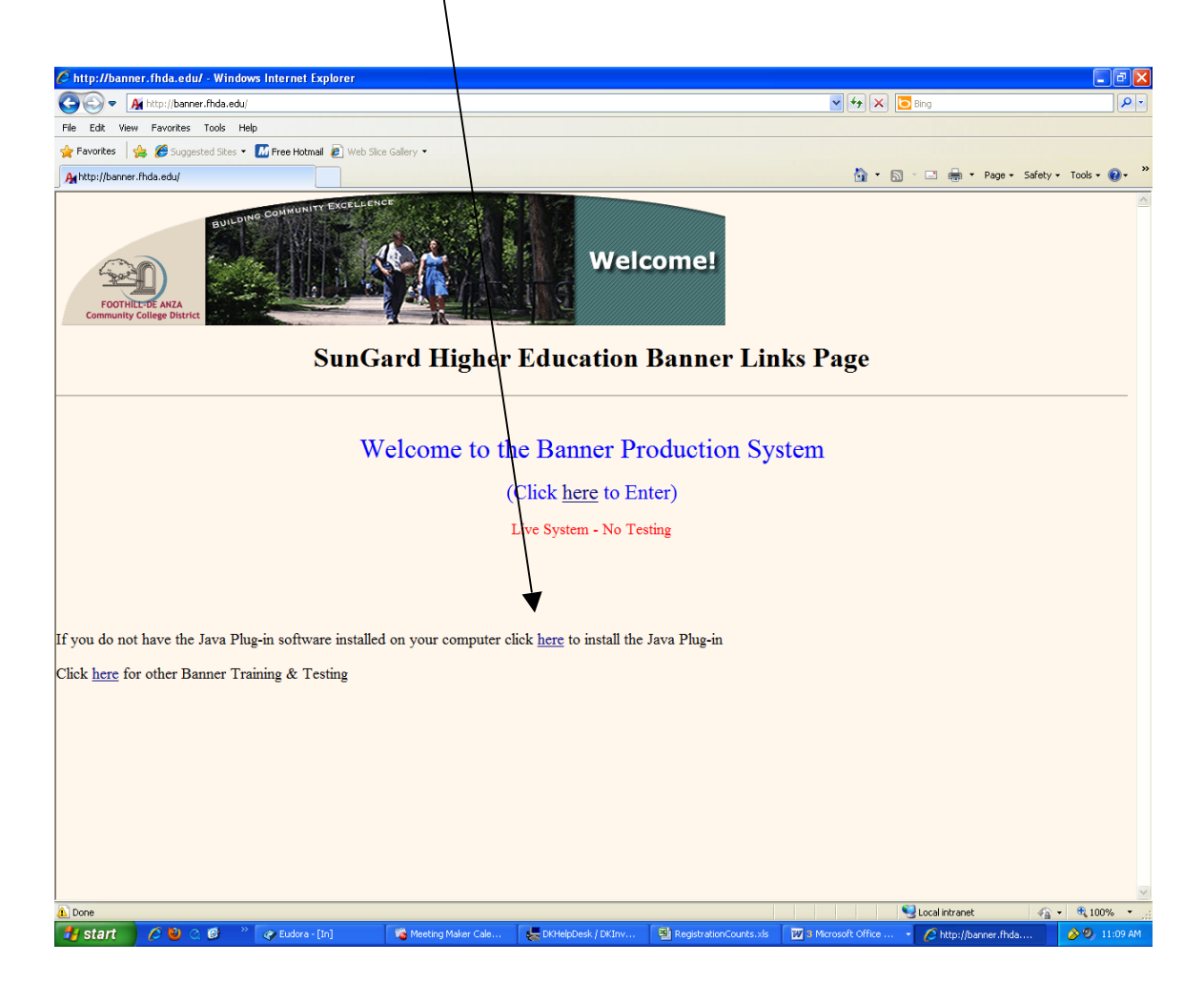

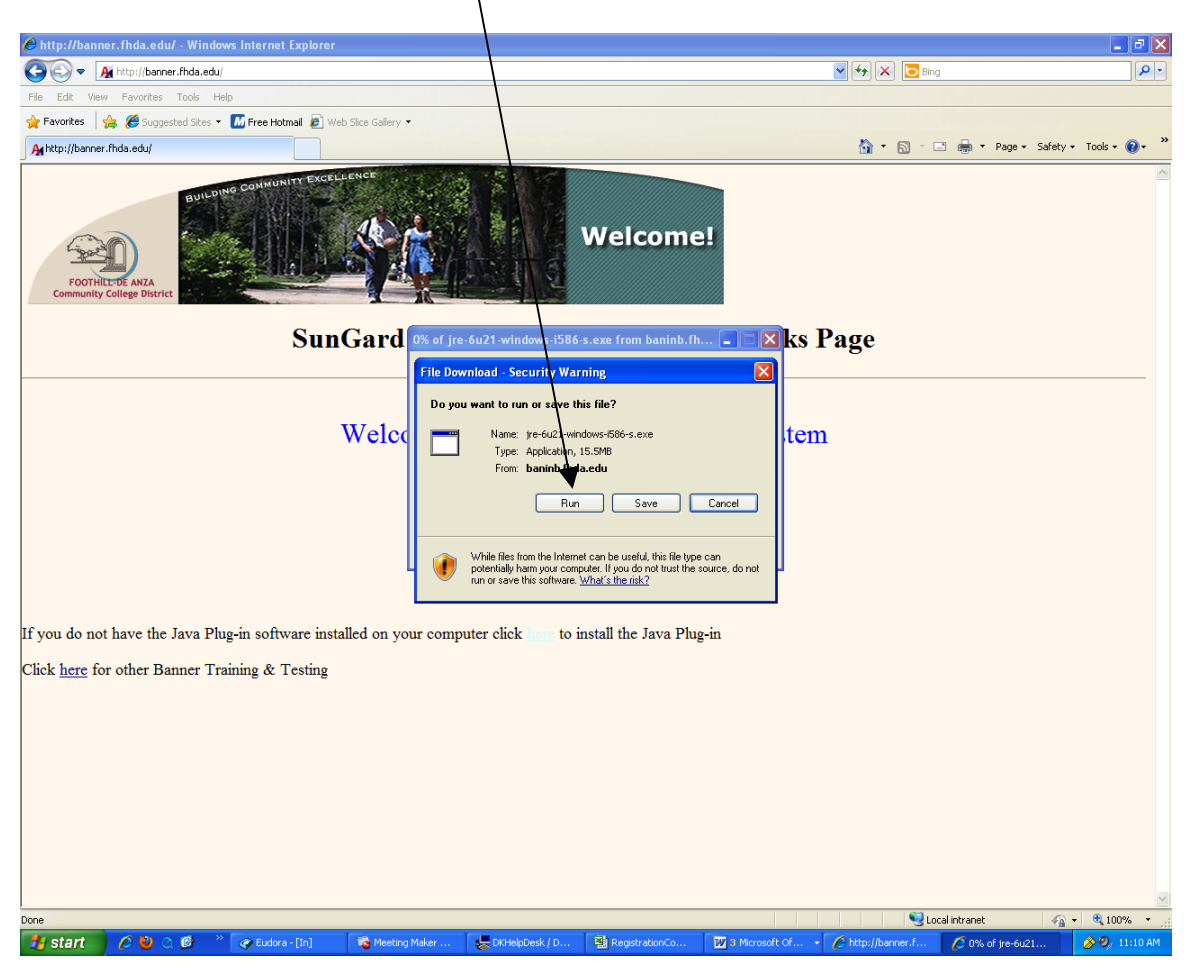

Click **Run** button in the dialog box

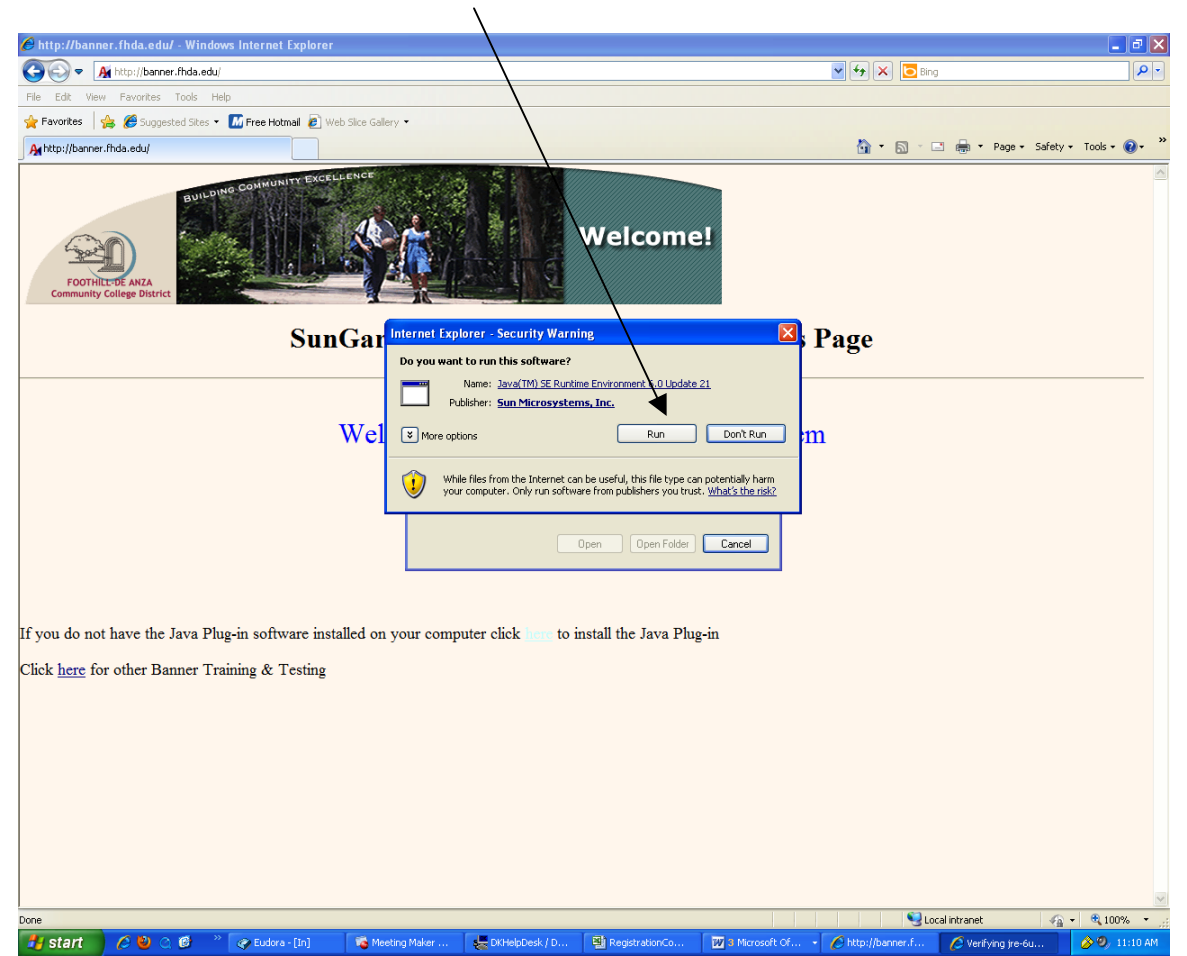

Click **Run** button in the dialog box

\*\*Note: If you have already updated Java, you will get a dialog box that says: "The software has already been installed on your computer. Do you wish to reinstall it?"

Select "No".

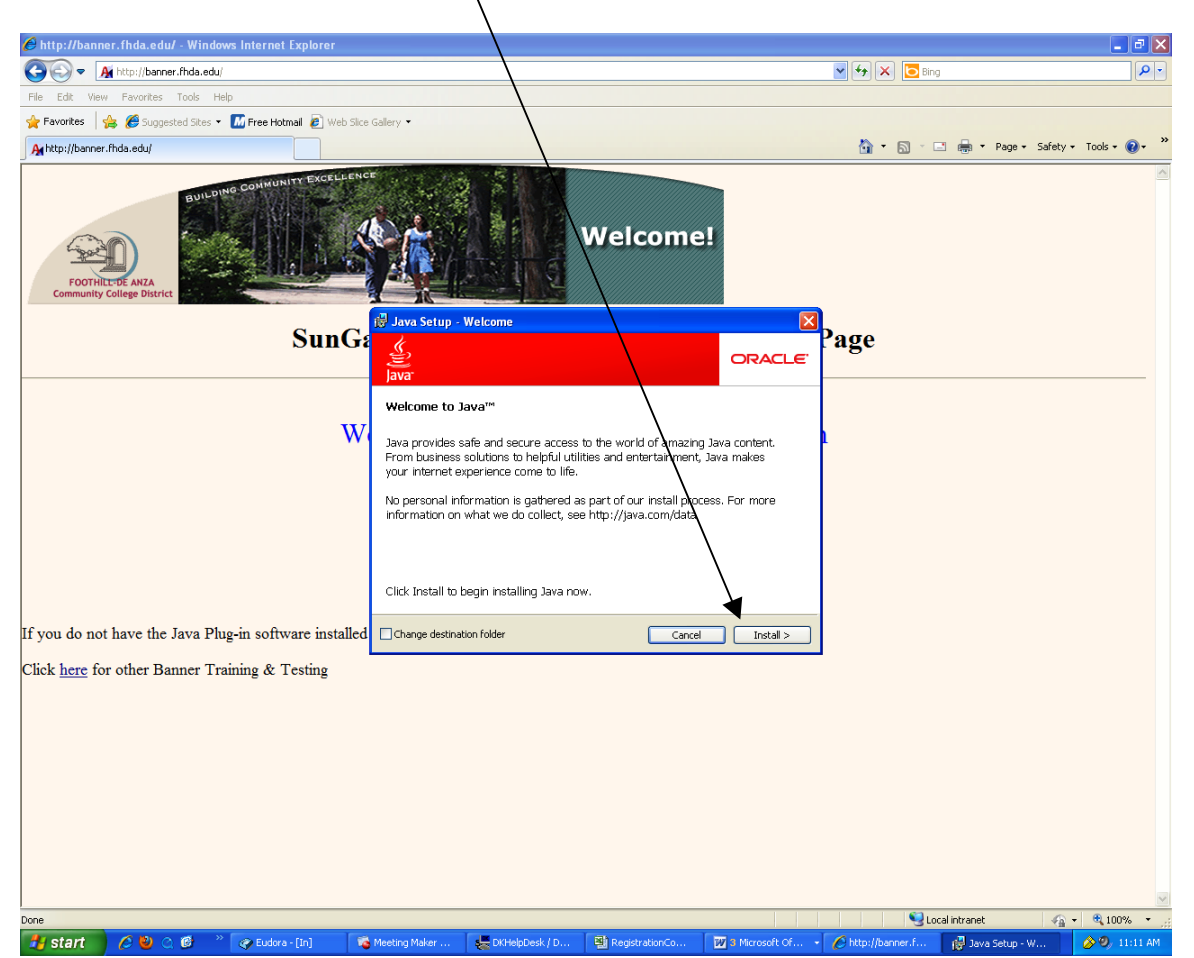

Click the **Install** button in the Java dialog box

\*\*Note: You may see a variation of this window, asking if you wish to purchase "Carbonite" (a back up product). Uncheck the box next to "Yes" if you see this offer.

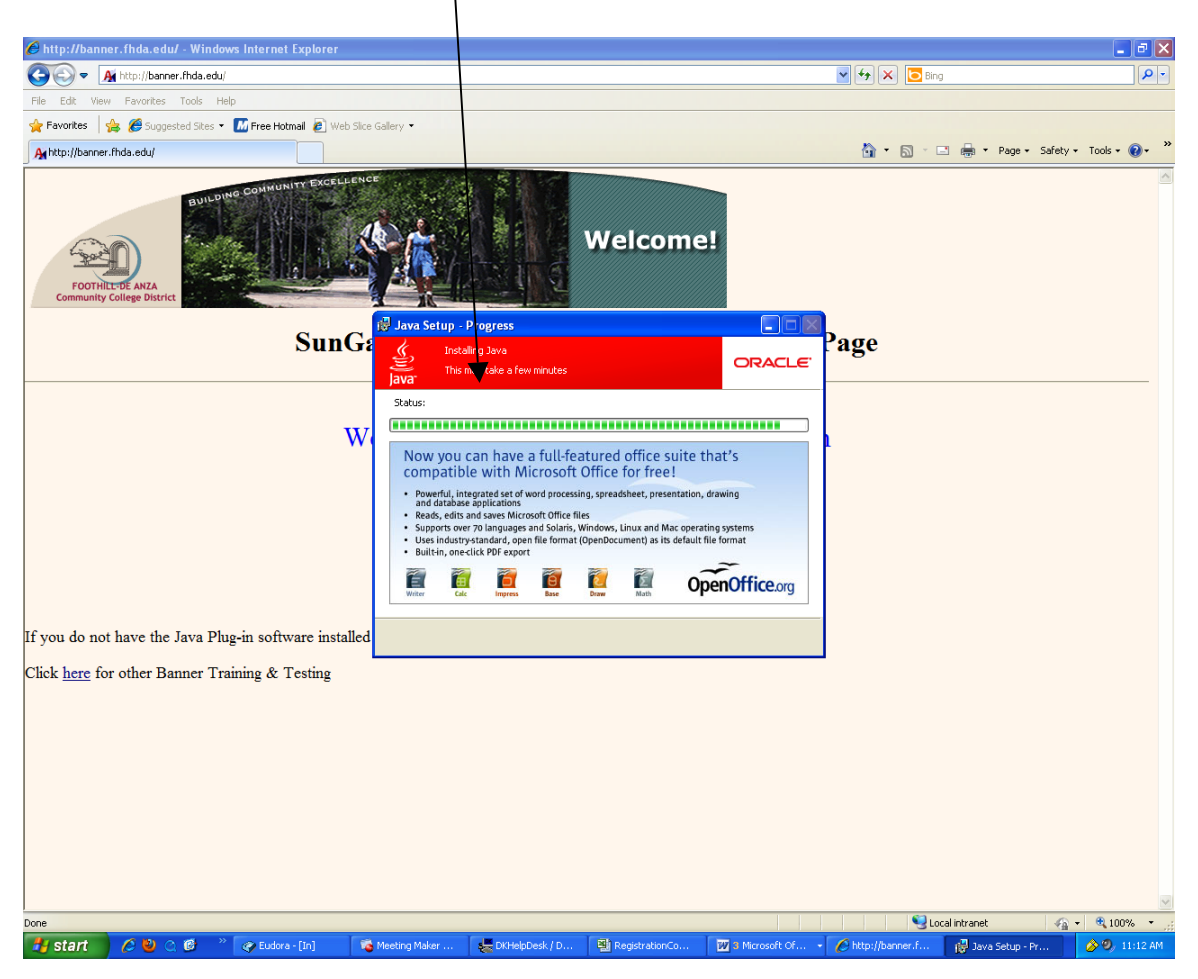

This dialog box indicates the install process is executing

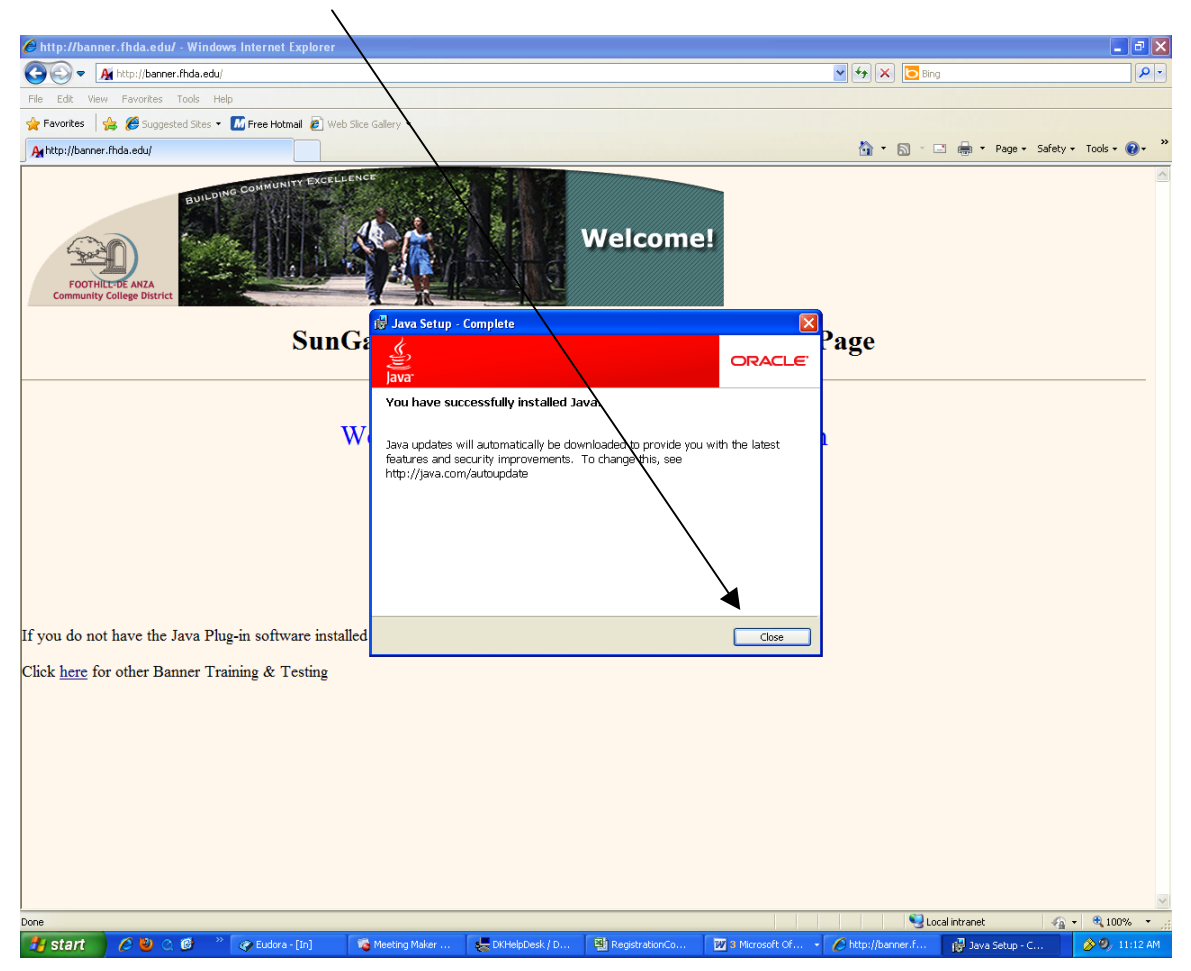

Click the **Close** button after the Java upgrade has been completed

After you have successfully installed the Java upgrade, do the following

- Close web browser
- Restart the web browser

### Access the URL http://myportal.fhda.edu to access MyPortal

Enter you CWID and current password and click the **Login** button

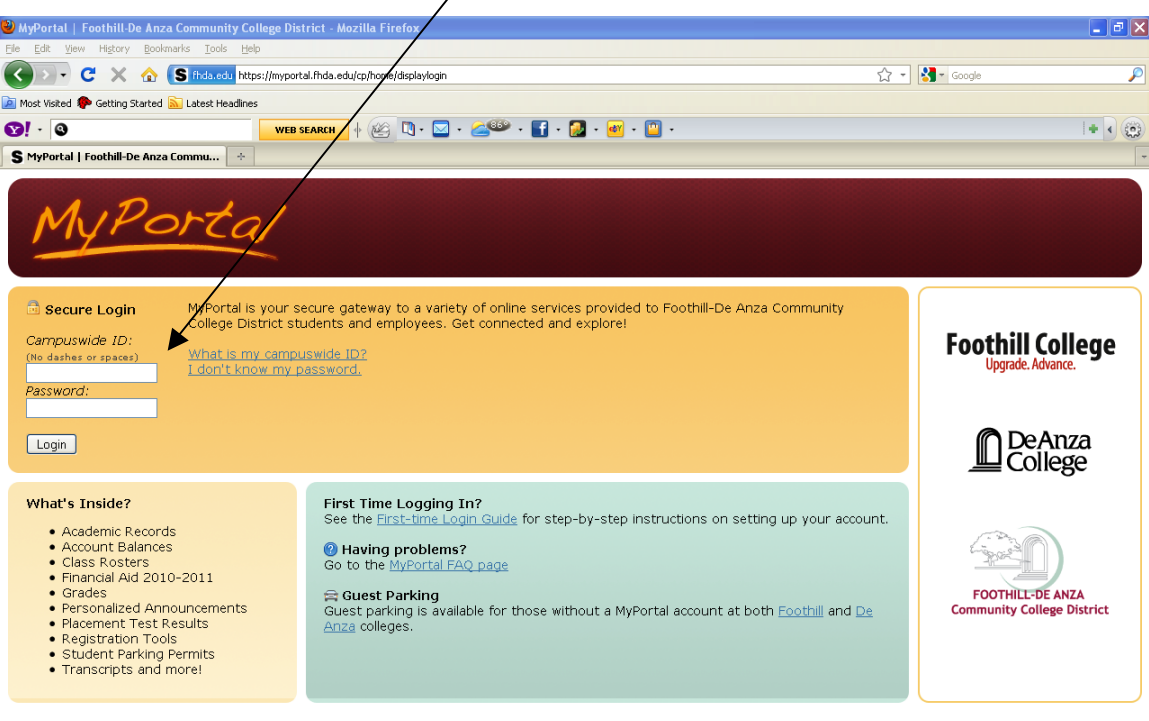

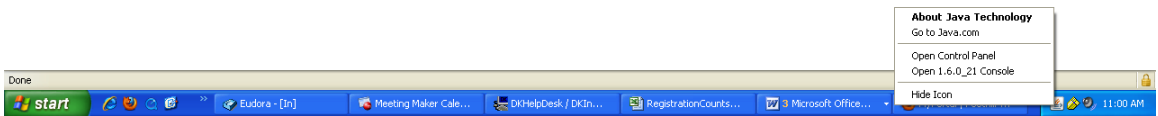

Click on the **Banner** tab

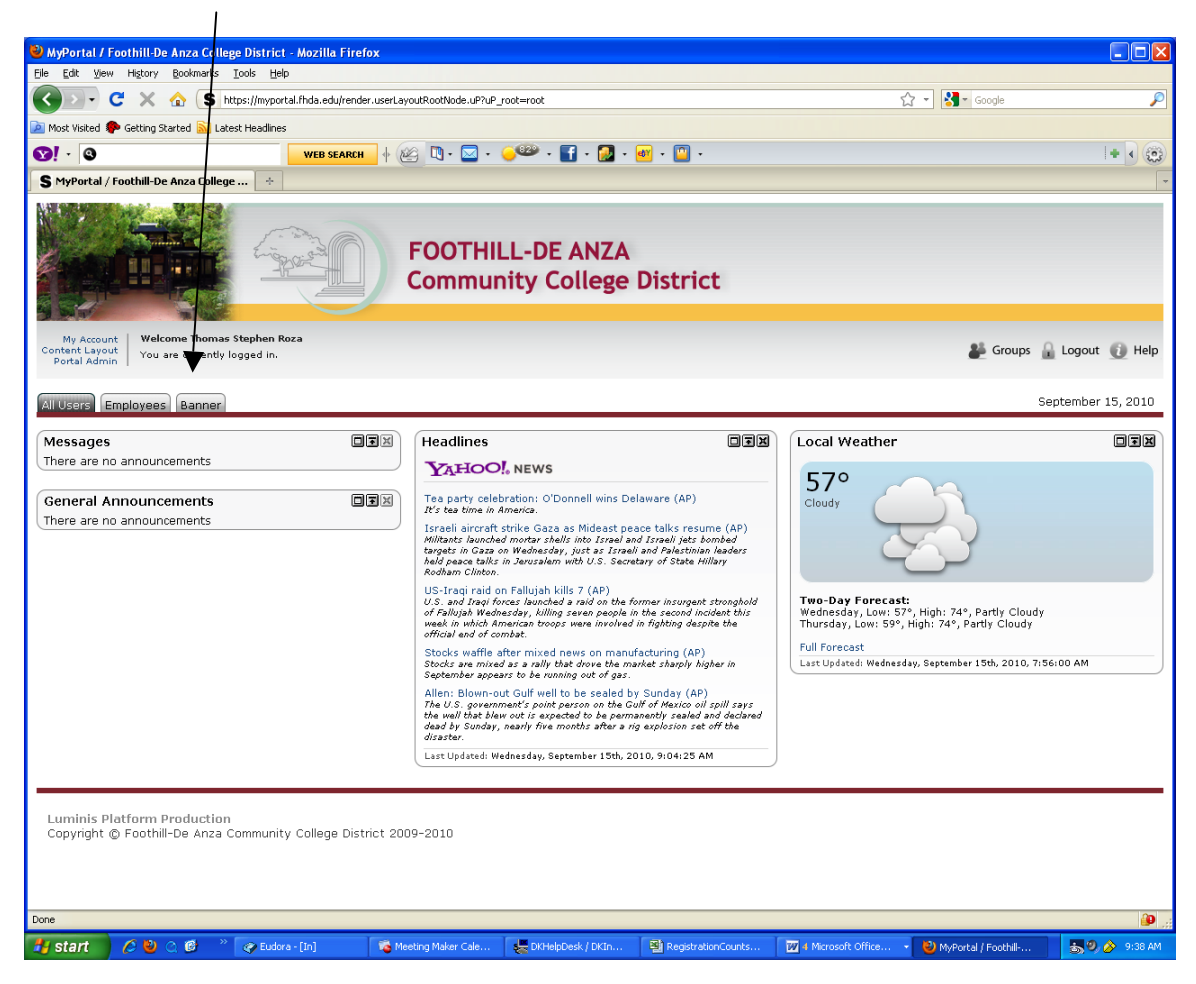

#### Click on the **Internet Native Banner** link

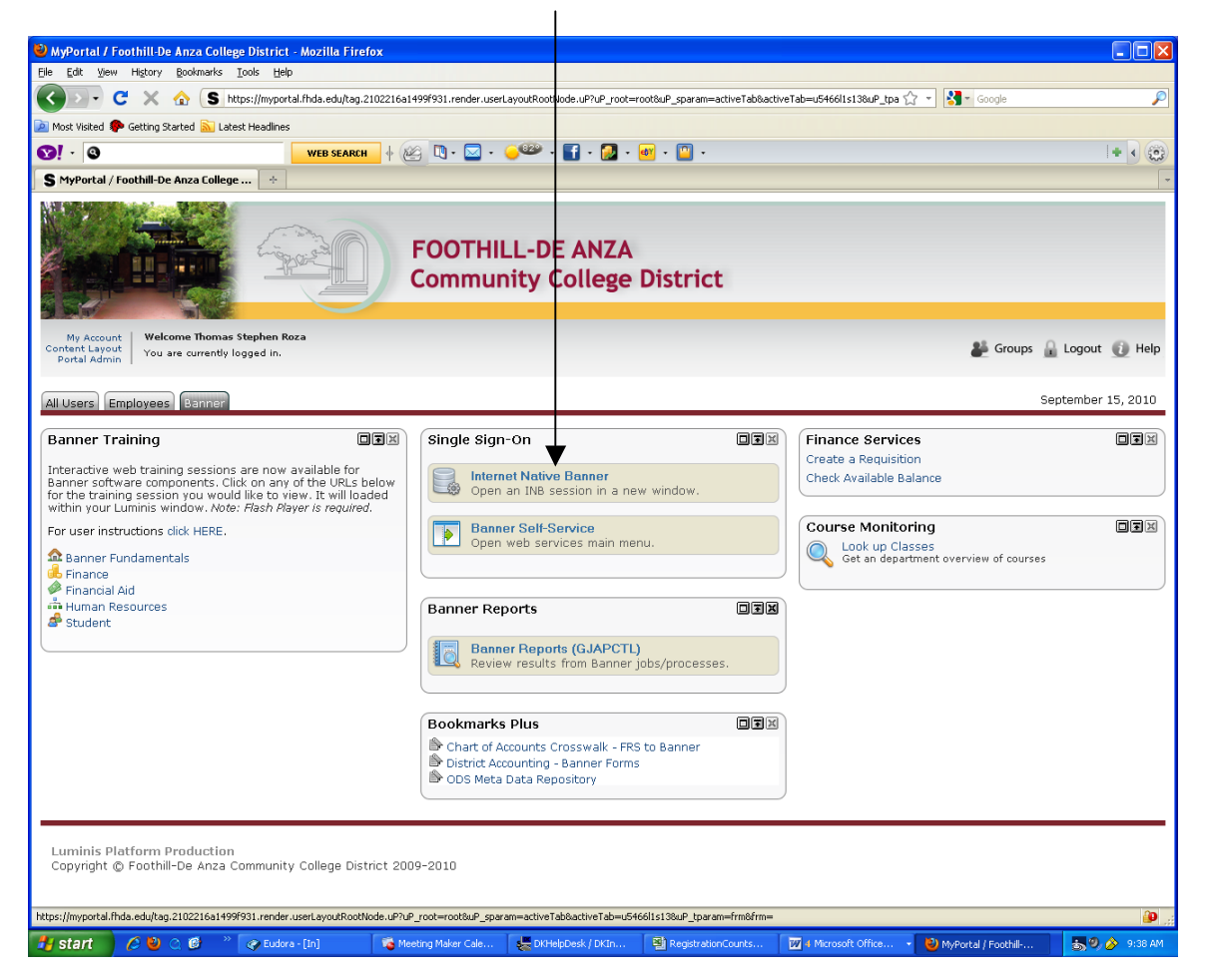

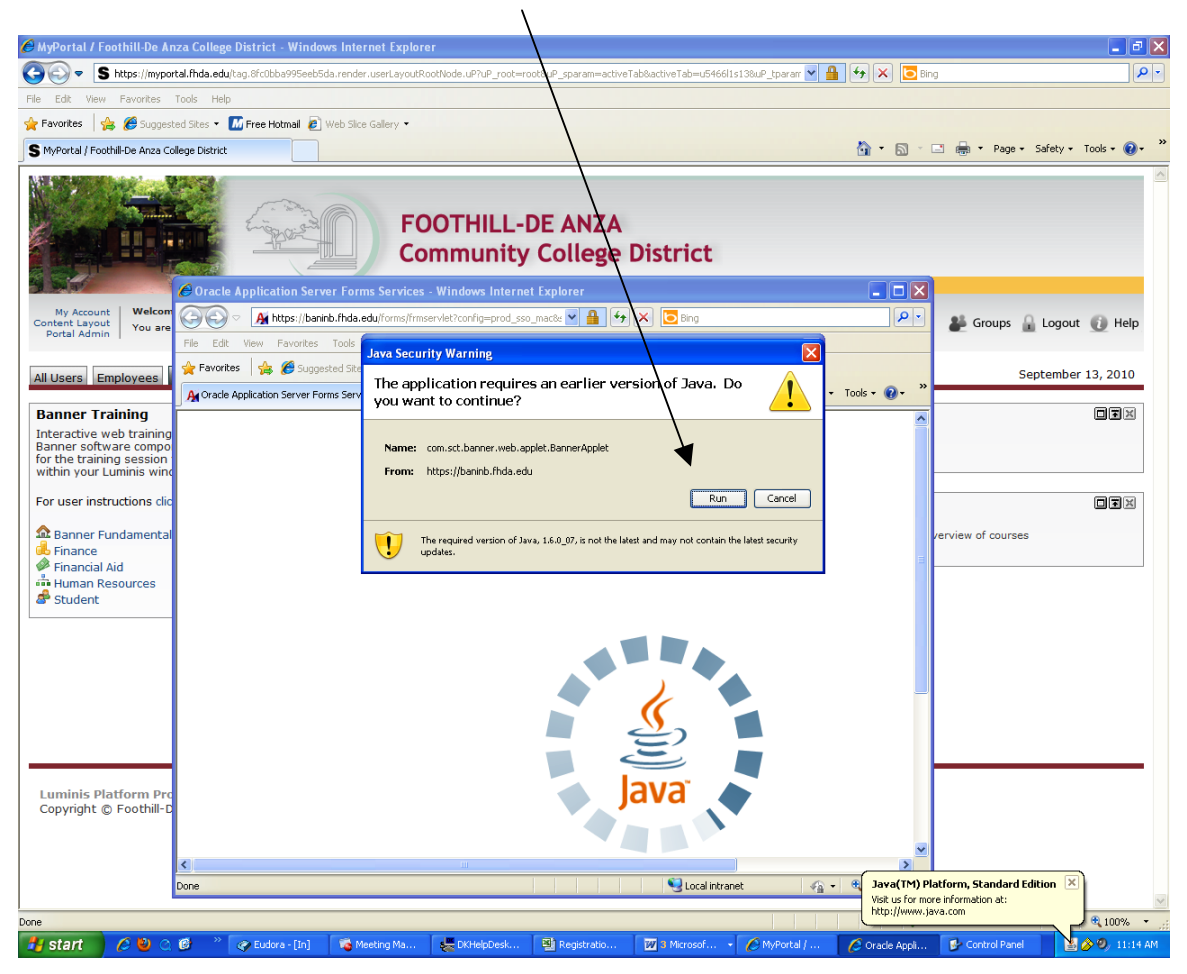

Click on the **Run** button in the dialog box

You are ready to use Banner/INB functions

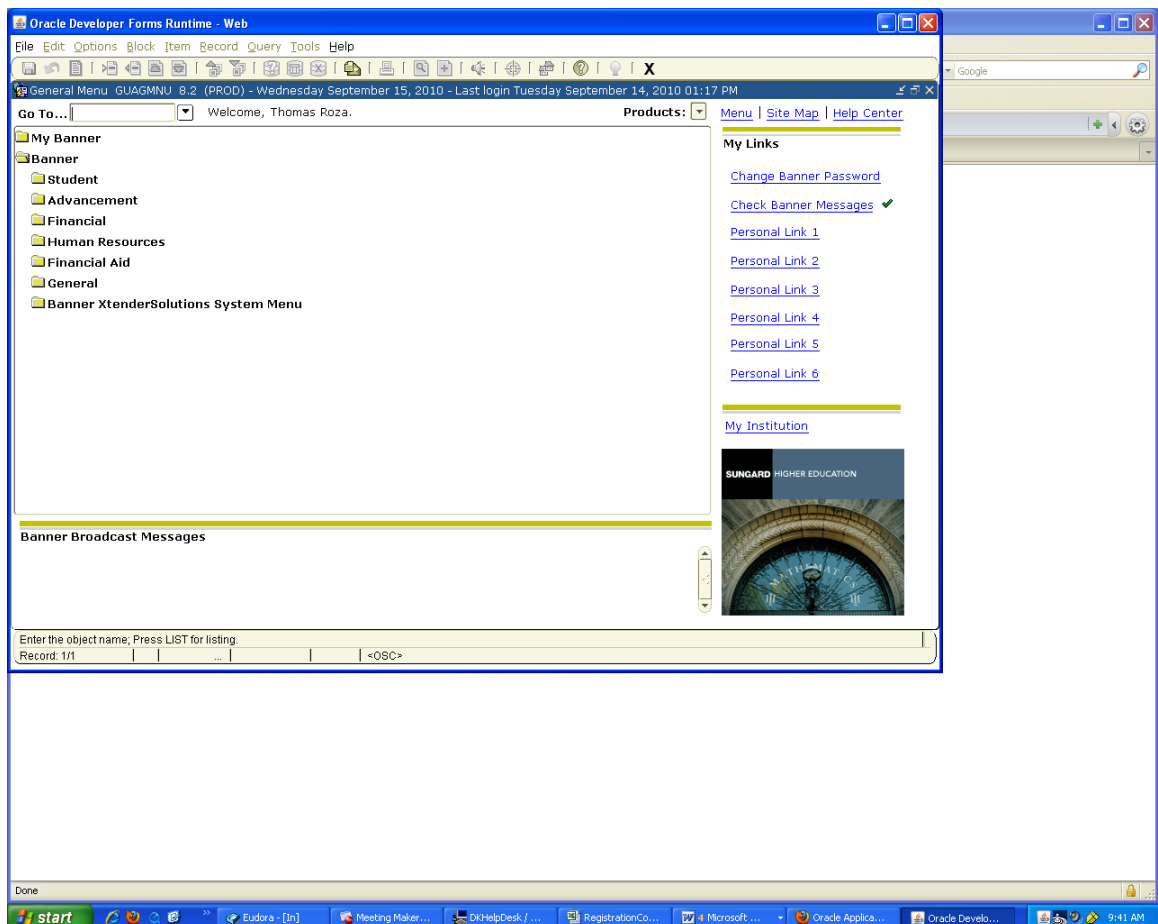